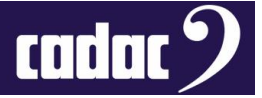

# Procedure

# **A Guide on How to Change the BIOS Battery in a CDC six and seven Fitted with a 19196 Power Distribution Board**

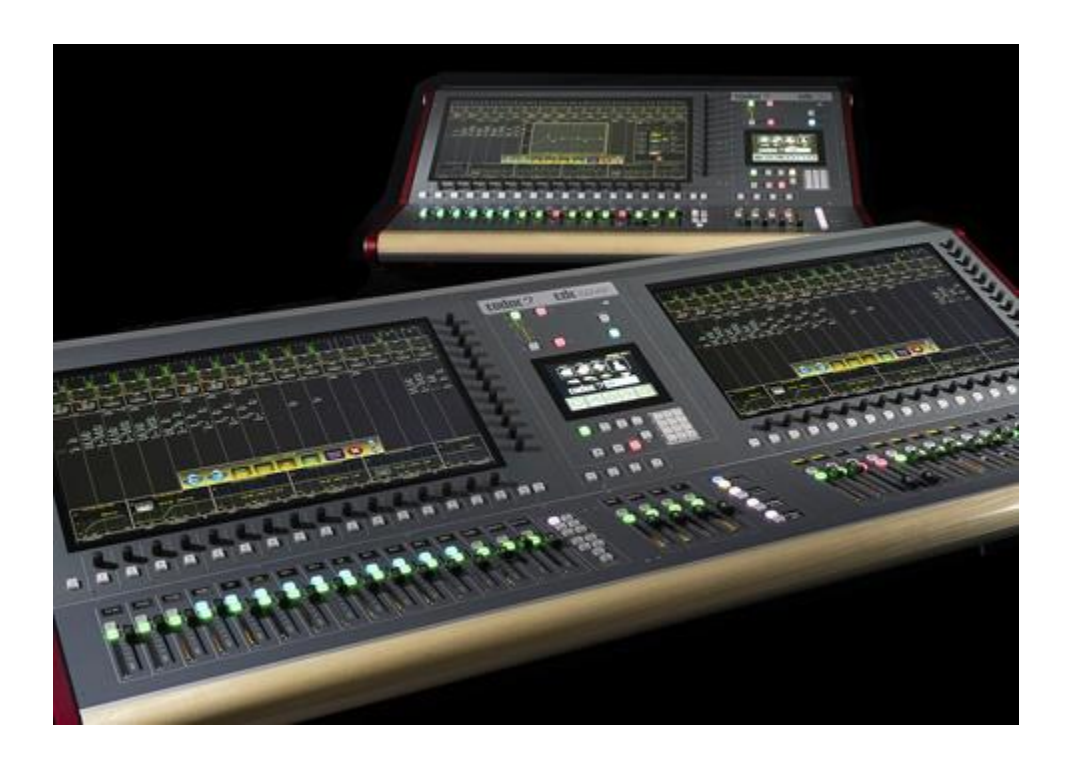

# Description

A Guide on How to Change the BIOS Battery in a CDC six and CDC seven fitted with a 19196 Power Distribution

# Contact

Cadac Holdings Limited One New Street Luton Bedfordshire LU1 5DX England

Tel: +44 1562 404 202

Email: [support@cadac-sound.com](mailto:support@cadac-sound.com)

[www.cadac-sound.com](file:///C:/Users/James%20Godbehear/Documents/My%20Stuff/Service/QRG%20Template/www.cadac-sound.com)

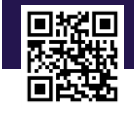

© 2019 Cadac Holdings Ltd. Technical specifications and appearances are subject to change without notice and accuracy is not guaranteed.

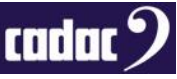

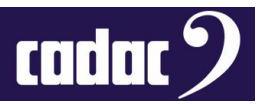

#### <span id="page-1-0"></span>**Contents**

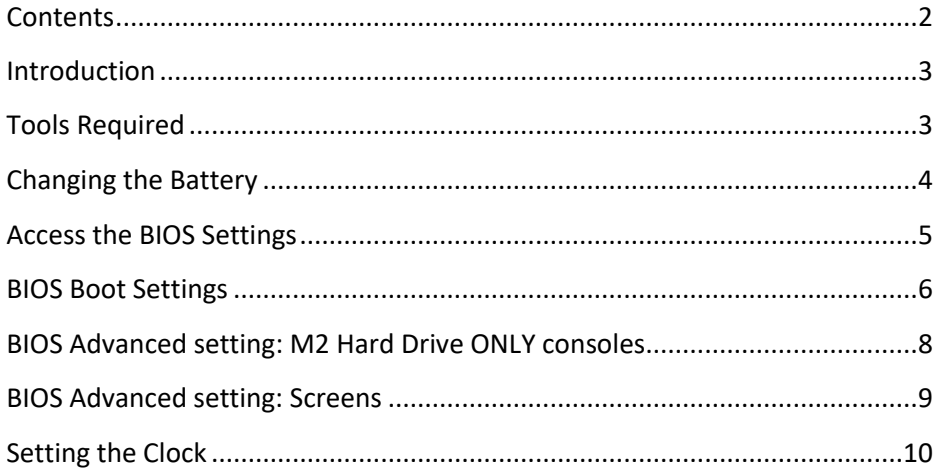

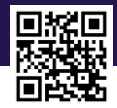

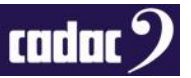

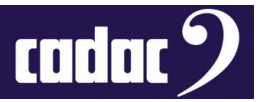

#### <span id="page-2-0"></span>*Introduction*

This document is a guide on how to change the BIOS battery in the CDC six and seven fitted with the older 19196 power distribution board. **IMPORTANT:** If you have a CDC five, seven-s or a CDC six fitted with a later 19224 power distribution board then please refer to the document "*A Guide on How to Change the BIOS Battery in a CDC five, six and seven-s fitted with a 19224 Power*  **Distribution Board**" which will guide you through the process of the changing the battery.

This process **must** be carried out by qualified Cadac representatives.

#### <span id="page-2-1"></span>*Tools Required*

You will require nonconductive tool to remove the battery from the holder.

You will require a replacement CR2032 3V Lithium battery. Example below:

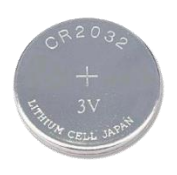

A T-10 Torx driver will be needed to remove front panel screws:

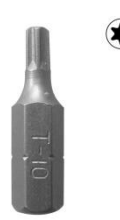

USB Keyboard:

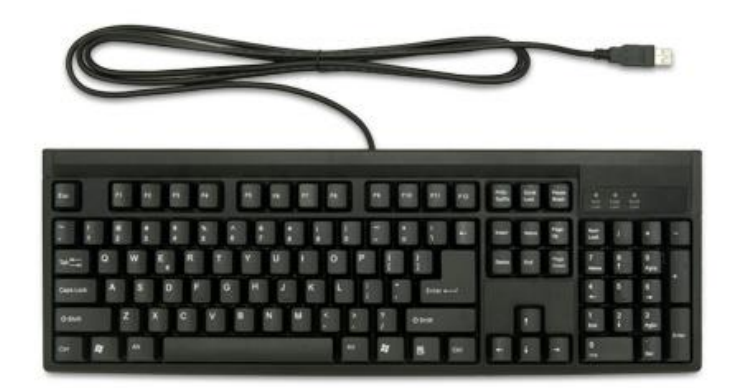

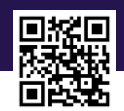

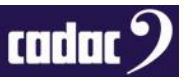

## <span id="page-3-0"></span>*Changing the Battery*

Power up the console and backup your console's show files to a USB memory stick. This process does not wipe the memory, but it is good practice to have a backup copy in case something goes wrong. Power down the console and unplug the unit from the mains supply.

To access the **battery,** it will require the unscrewing of all the retaining screws (**T-10 Torx**) on the panel containing the **large 23.5" screen. Note:** The battery on the CDC seven / seven-s is under the lefthand screen.

It is not necessary to remove the screen, but it is advisable to open and prop up the panel from the top, pivoting on the edge nearest the faders. A suitable length of wood (approx. 20cm) may be useful to hold open the panel to avoid having to close the panel, or holding, during the process.

#### **Position of the battery on the PC motherboard:**

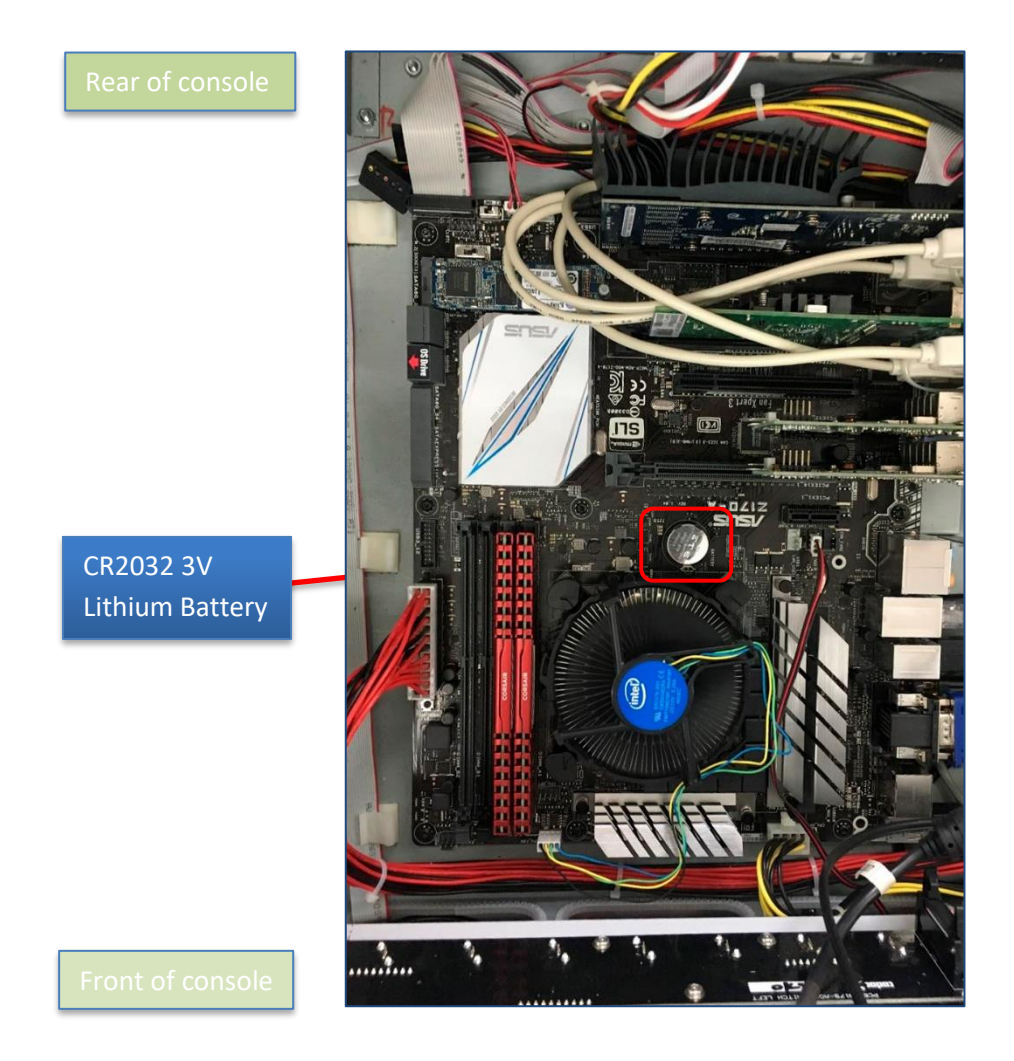

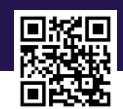

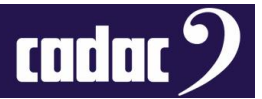

Use a suitable implement (non-conductive) to release the clip securing the old battery and remove it.

Fit the new CR2032 3V lithium cell battery; use a type which is a non-rechargeable, taking care not to insert the battery the wrong way around. Positive (+) terminal facing out.

You can now put the screen back down and fix it in place with the Torx screws.

You will now need to set the BIOS.

#### <span id="page-4-0"></span>*Access the BIOS Settings*

Connect the USB keyboard to one of the USB ports on the console - there are a number of ports on the console which can be found on the front panel, near the headphone jack or on the rear panel.

**Power up** the console.

To get into the BIOS press **F2** or **Delete** on a USB keyboard when the console is starting / booting up.

The console will now **boot into the BIOS**.

When in the BIOS press **F7** on the USB keyboard to enter the **Advanced Mode BIOS** to update the settings. Alternatively, on the touch screen press **Advanced Mode**.

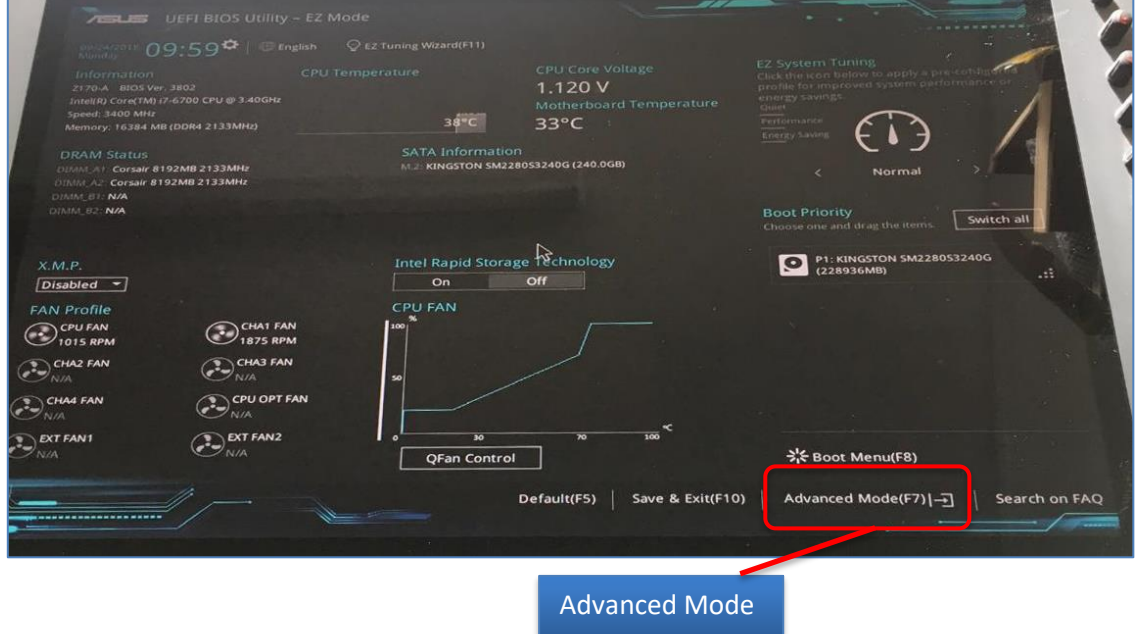

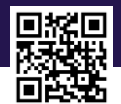

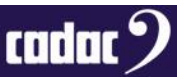

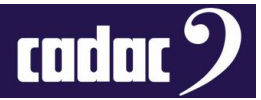

# <span id="page-5-0"></span>*BIOS Boot Settings*

The **Boot** setting screen will look like below. Select **Boot** from the top menu tab bar:

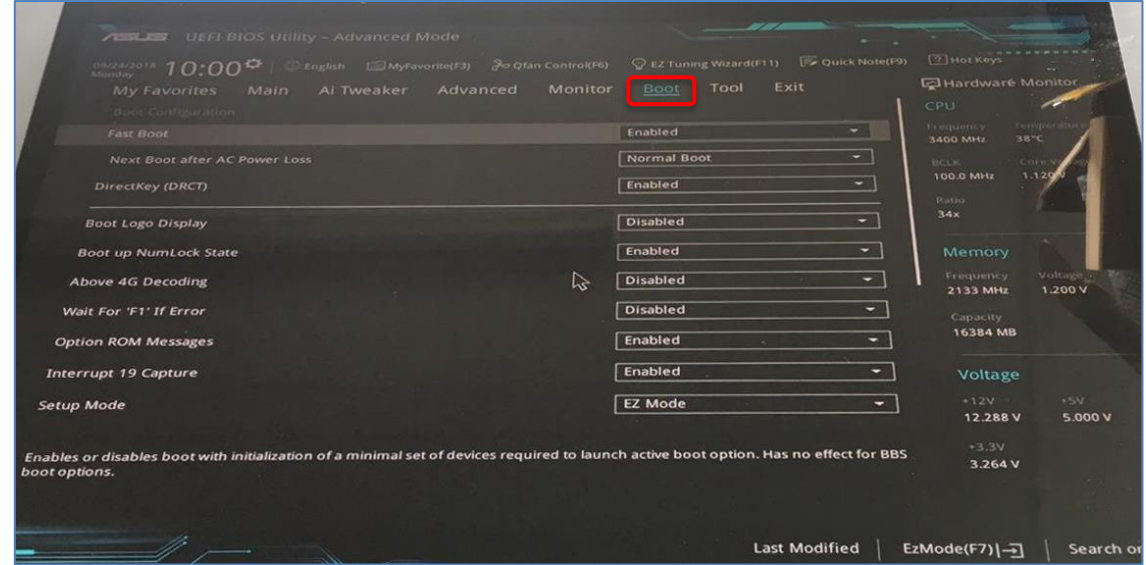

Select the following settings:

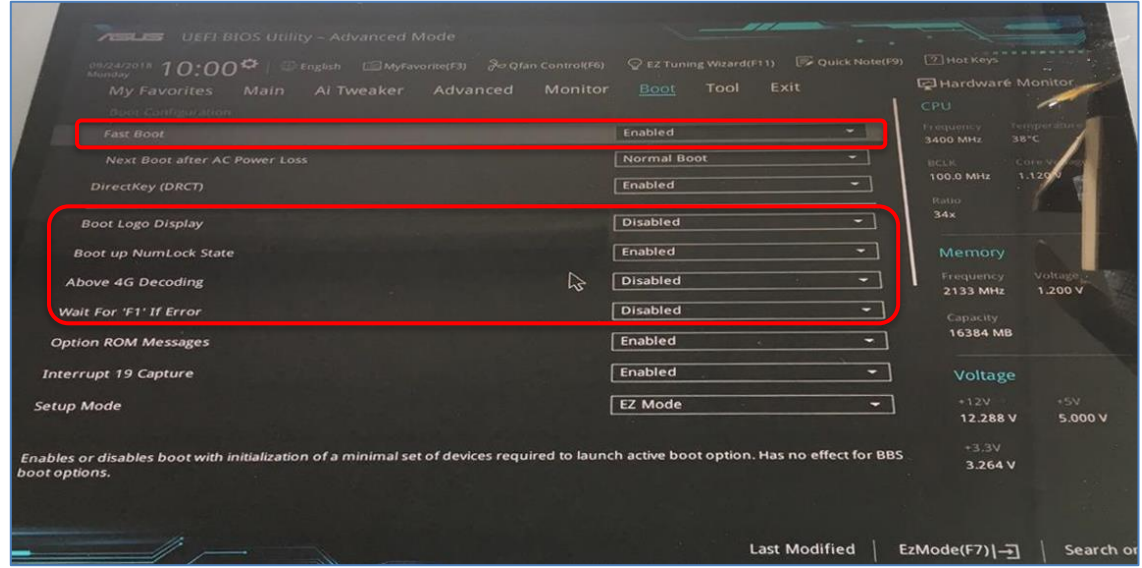

- **Fast Boot** *Enabled*
- **Boot Logo Display** *Disabled*
- **Boot up Numlock State** *Enabled*
- **Above 4G Encoding** *Disabled*
- **Wait for F1 If Error** *Disabled*

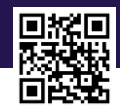

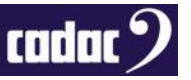

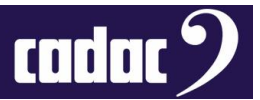

Scroll down for further Boot option settings:

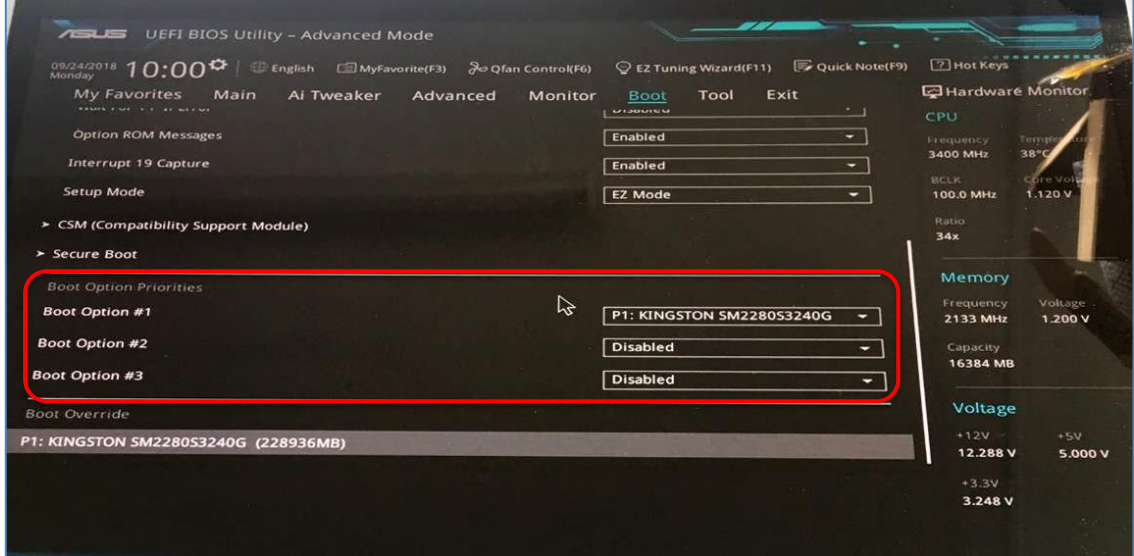

Set the following:

- **Boot Option #1** *must set as the main hard drive*
- **Boot Option #2**  *Disabled*
- **Boot Option #3** *Disabled*

If you **can't find a hard drive** in the Boot Options, the console is fitted with a **M2 hard drive**. Go to **Advanced** settings then use the information in the next section for a console fitted with an M2: *BIOS Advanced setting: M2 Hard Drive ONLY consoles***.**

Once you have completed that section Press **F10** on the keyboard to save the BIOS. This will save the settings and restart the console.

Then re-enter the BIOS and select BOOT and you can now complete the above BOOT option settings.

Proceed on to page 9.

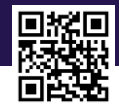

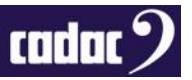

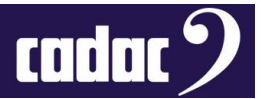

## <span id="page-7-0"></span>*BIOS Advanced setting: M2 Hard Drive ONLY consoles*

If there is an **M2 drive** fitted in the console - older consoles will have a SATA drive - this must be **set in the BIOS**.

Select **Advanced** from the top menu bar

Select **Advanced\Onboard Devices Configuration**

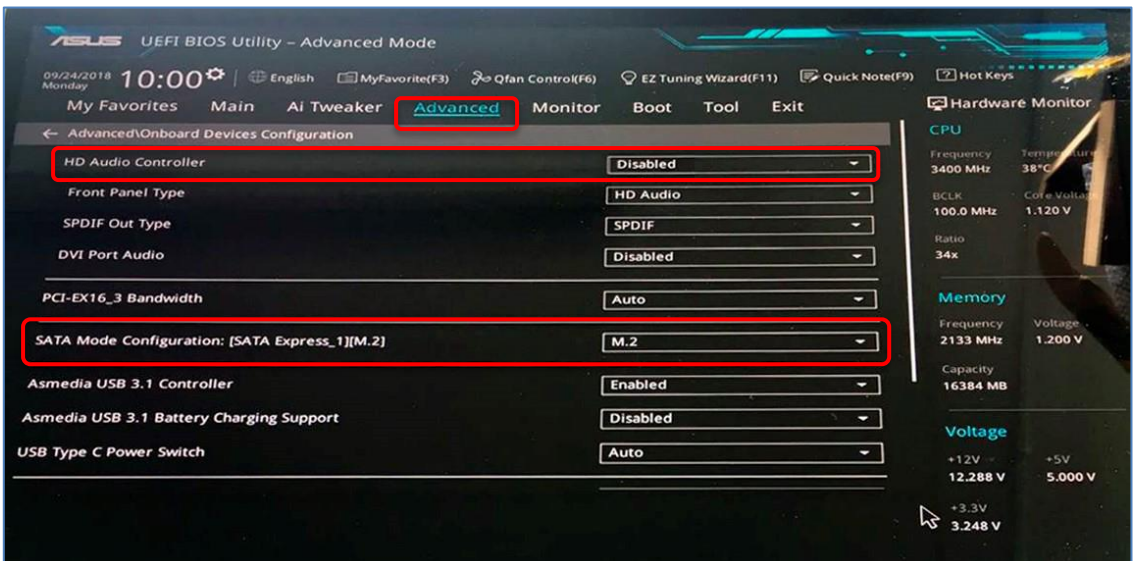

Set the following:

- **HD Audio Controller** *Disabled*
- **SATA Mode Configuration -** *M.2*

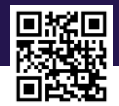

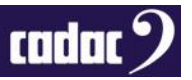

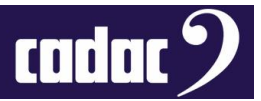

### <span id="page-8-0"></span>*BIOS Advanced setting: Screens*

**Important:** On a **CDC seven / seven-s** the BIOS must be set to support **Multiple Monitors**. Select: **Advanced\System Agent (SA) Configuration\Graphics Configuration**

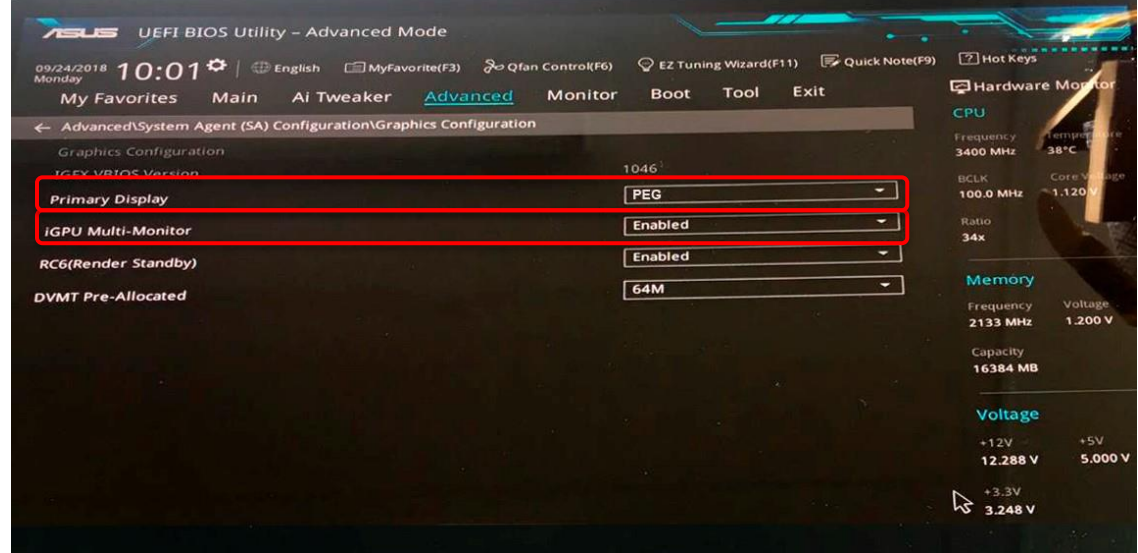

Ensure the following is enable:

- **Primary Display:** *PEG (NOTE: for a CDC six this should be set to AUTO)*
- **iGPU Multi-Monitor** *Enabled*

**For all consoles** select **Monitor** from the top menu bar.

Scroll down to **Anti Surge Support** and select **OFF**

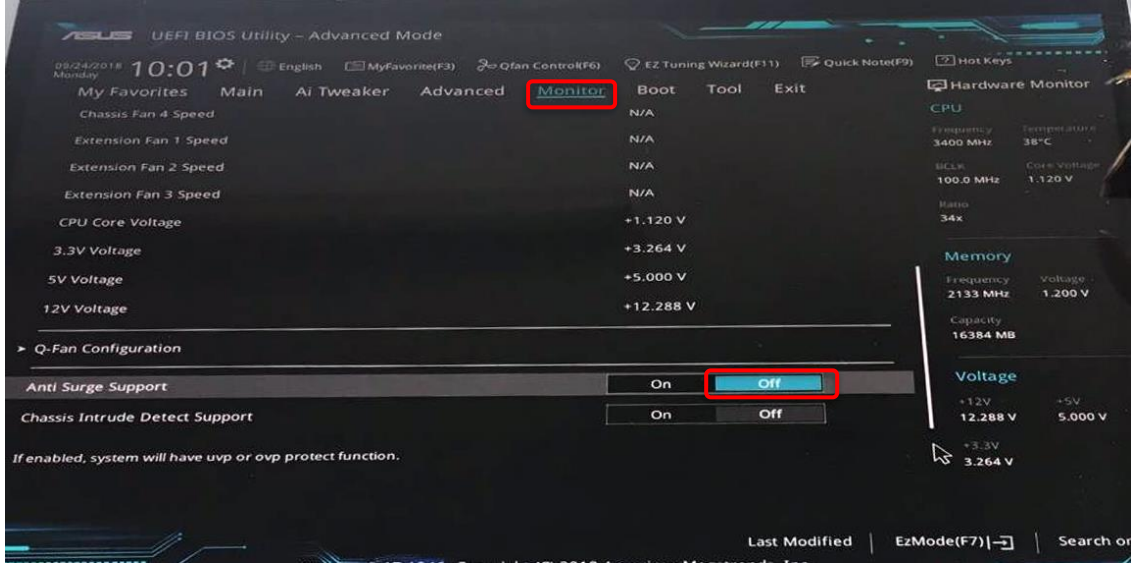

Press **F10** on the keyboard to save the BIOS. This will save the settings and restart the console.

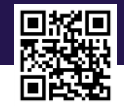

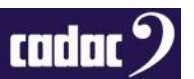

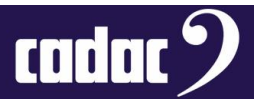

# <span id="page-9-0"></span>*Setting the Clock*

Once the console has rebooted you will need to re-set the clock.

This is done by going into the **MENU** and select **SETTINGS** then **ABOUT**.

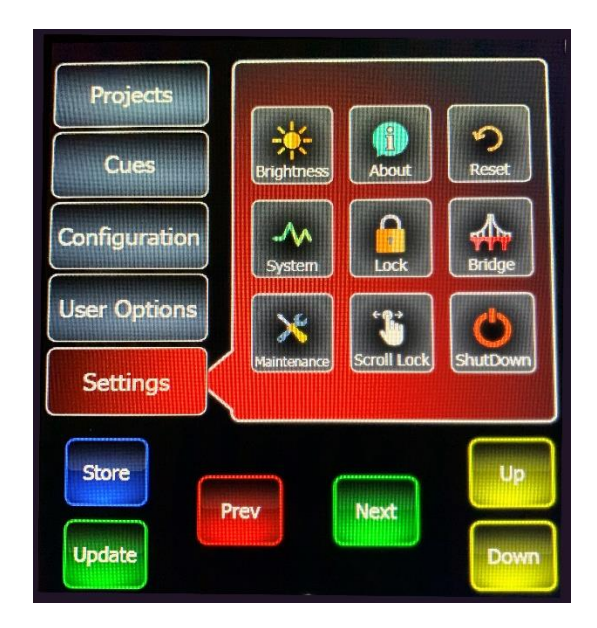

Once in **ABOUT** click on the time and re-set the clock to the current date and time.

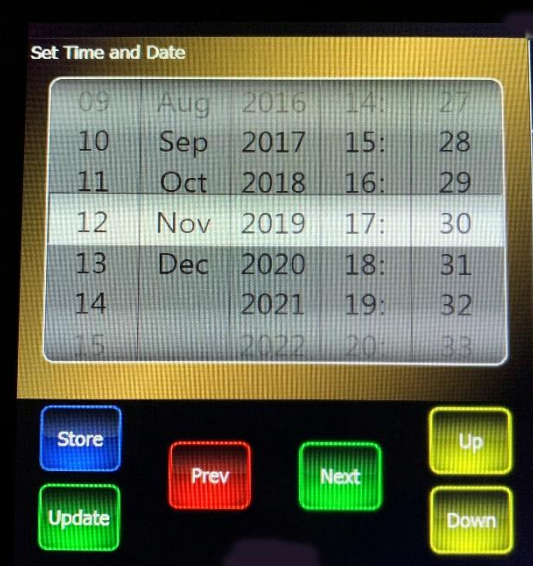

To exit press the **BACK** button.

BIOS battery change in now complete.

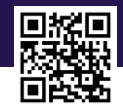

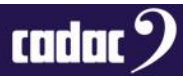